# **AFO 416 – Vente d'articles**

## **416.1 Introduction**

Grâce à l'AFO 416, vous effectuez la vente d'articles. Chaque institution peut définir une liste d'articles dans l'AFO 494 ("Gestion des fichiers fixes: gestion articles"). Vous pouvez également vendre des articles au cours du prêt (AFO 411).

Exemples d'articles à vendre : des stylos, photocopies, carte diverse. Chaque article peut être vendu en employant une des méthodes : code (d'article), nombre (d'article) ou code-barres (d'article).

## **416.2 Vente**

Après avoir lancé l'AFO 416, un écran de saisie apparaît:

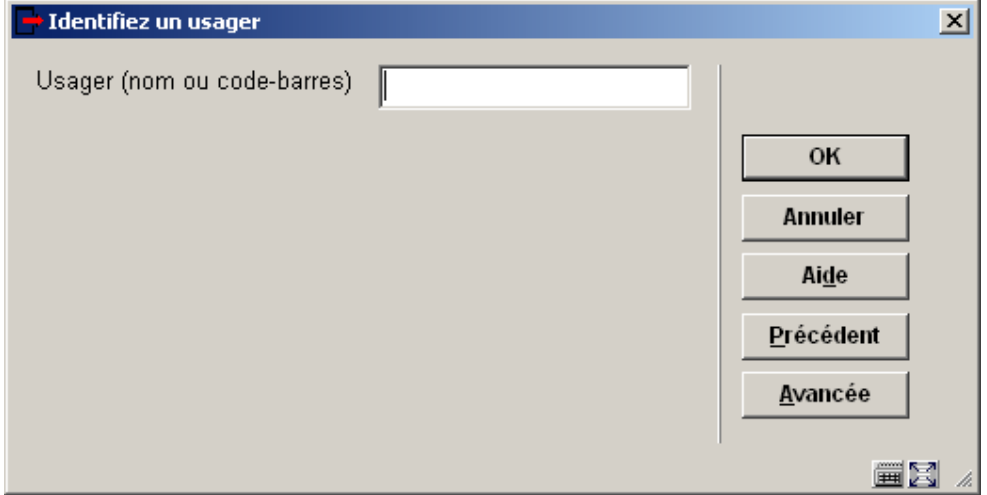

Scannez ou saisissez le code-barres de l'usager, son nom ou une partie de son nom. Avec le code-barres, vous accédez directement à la fiche de l'usager. Avec le nom, vous accédez à une liste abrégée de noms ou directement à la fiche de l'usager. Sélectionnez un usager dans la liste pour afficher sa fiche. Consulter l'aide de l'AFO 431 pour toutes les options de recherche des usagers**.**

Après la sélection d'un usager, un écran de saisie s'affichera :

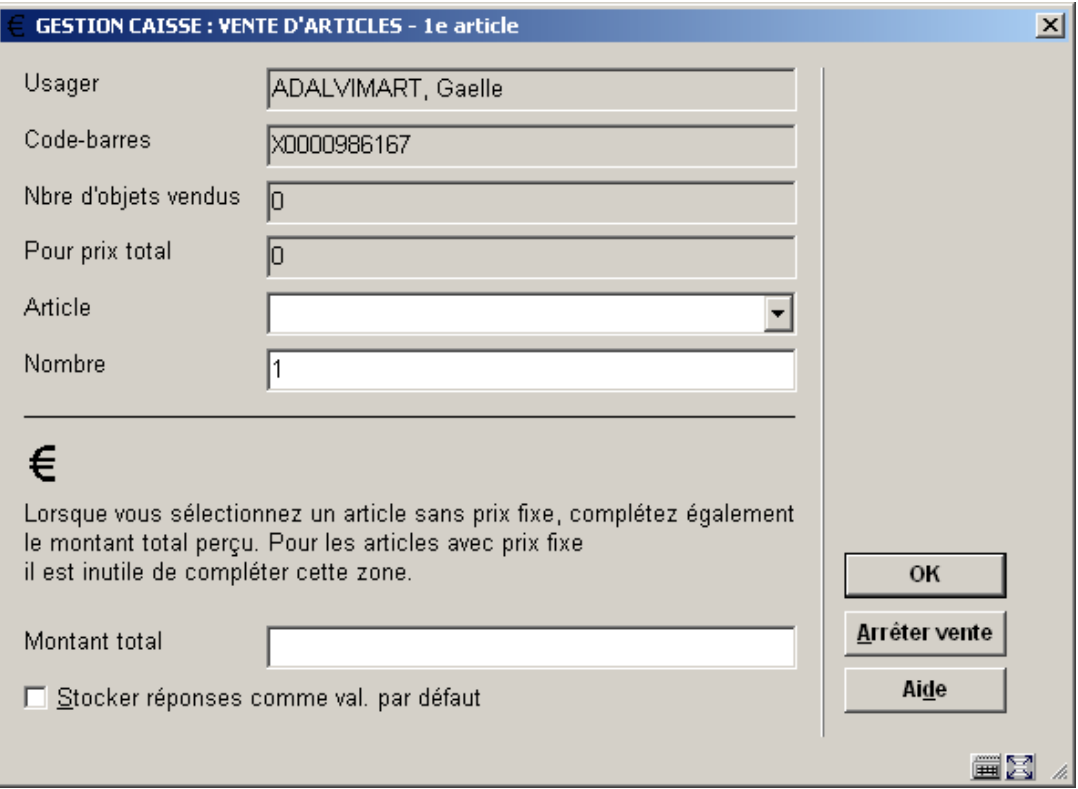

#### **Zones sur l'écran**

Les données des quatre premières zones sont fournies par le système.

**Article**: sélectionnez le code de votre choix dans la liste déroulante. Une fois l'article choisi, le système montrera sa description suivie d'un prix unitaire.

**Nombre**: Ici, vous indiquez le nombre d'articles que l'usager veut acheter. Après avoir indiqué le nombre d'articles à vendre, le système affiche le prix de vente total des articles sélectionnés.

**Montant total**: saisir seulement un montant ici pour les articles qui n'ont pas de prix fixe.

Cliquer **OK** pour enregistrer la vente. Le système mettra à jour l'écran :

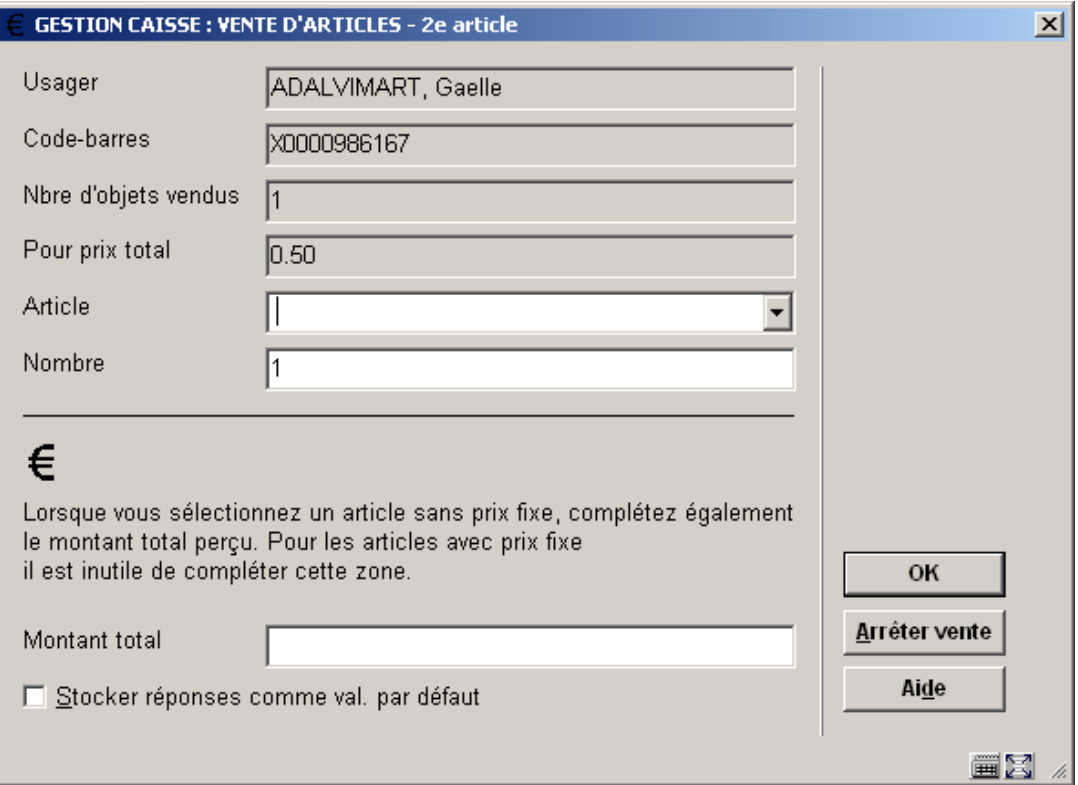

Cliquer **Arrêter vente** pour finir la session si l'usager ne veut pas acquérir d'autres articles.

Après le choix de cette option, vous serez automatiquement basculé à l'écran d'encaissement. Consulter l'aide de l'AFO 414 pour plus de détails

#### • **Document control - Change History**

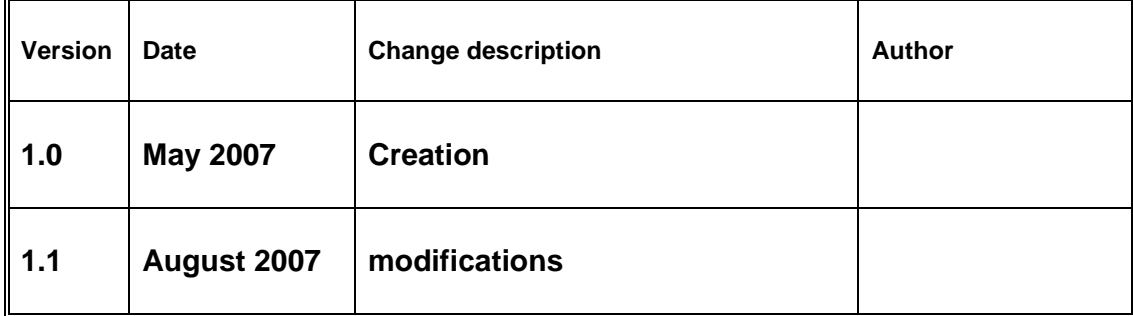